# $M_A$  E R Z B I S T U M K  $\ddot{o}$  L N

# Das Dokumentencenter

# <span id="page-1-0"></span>INHALT

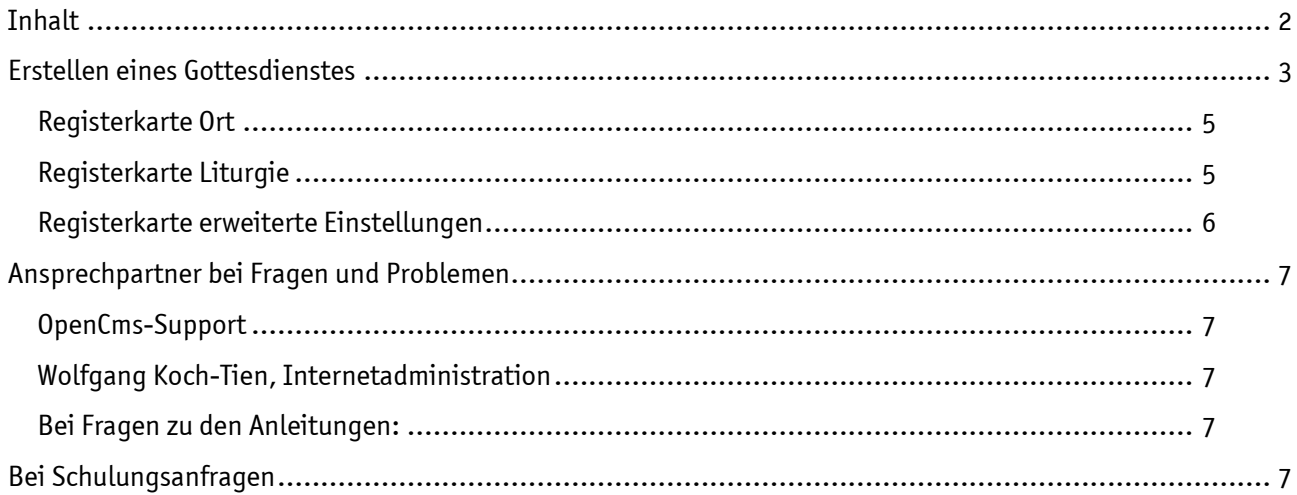

# Gottesdienst als Einzeltermin

Gottesdienste können sowohl in Boxen wie auch in Listen oder im Kalender dargestellt werden. Dabei wird unterschieden zwischen einem Einzeltermin und Serienterminen.

# <span id="page-2-0"></span>ERSTELLEN EINES GOTTESDIENSTES

Sie können auf verschiedene Arten einen neuen Gottesdienst für Ihre Seiten anlegen:

Sie klicken in einer vorhandenen Gottesdienstliste oder <sup>3</sup>Gottesdienstbox auf das Plus-Zeichen neben dem ersten Element und erhalten so einen neuen Gottesdienst (dabei wird auf einer Musterseite die Elementgruppe zwar über den Direct-Edit-Schalter neben Aktuelles angeklickt  $\bullet$ , aber nicht aufgelöst oder bearbeitet).

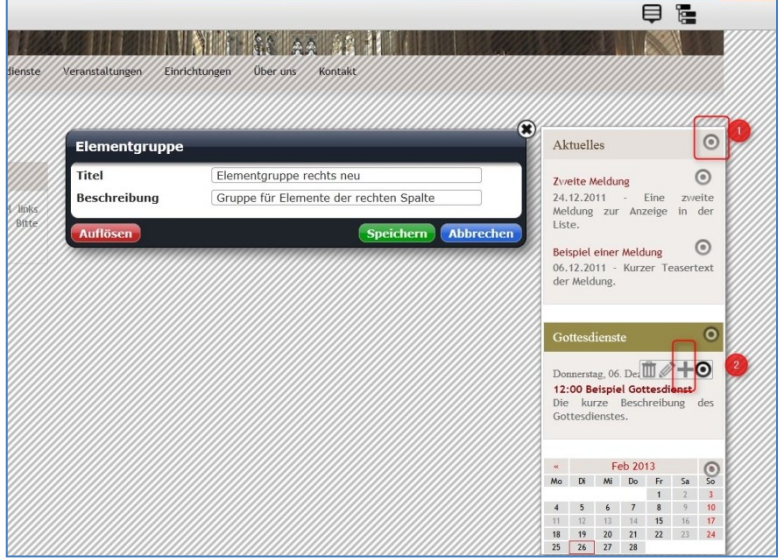

Sie wählen über den  $\bullet$  Zauberstab ein Element vom Inhaltstyp @ Gottesdienst und platzieren dieses Element mittels <sup>●</sup> Move-Button auf Ihrer Seite.

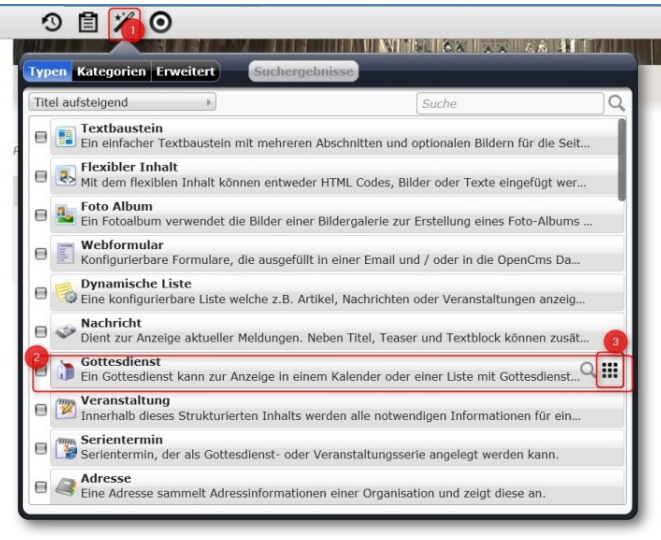

In beiden Fällen öffnet sich nach einem Klick auf den Bearbeitungsstift die Eingabemaske für Gottesdienste.

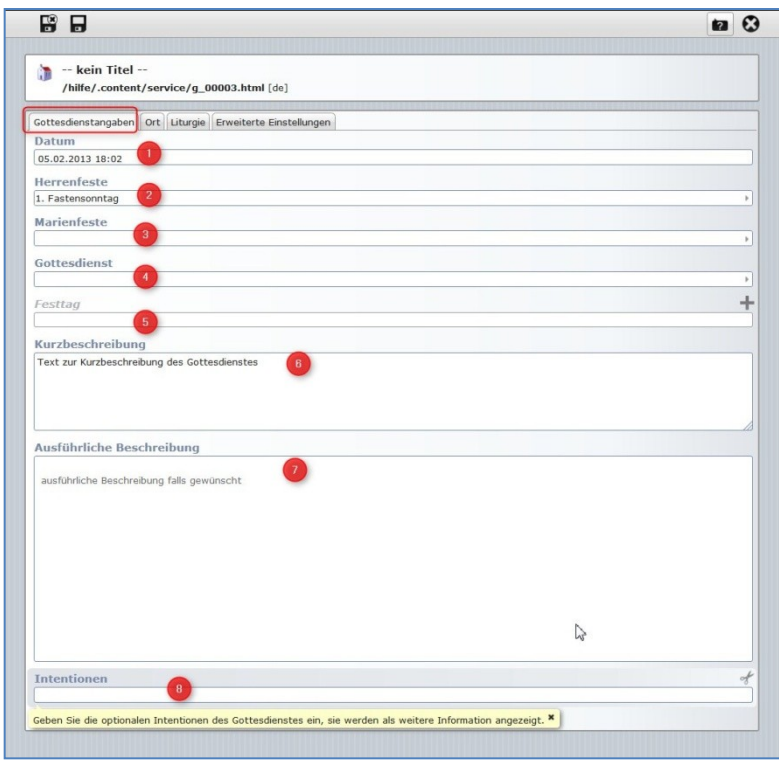

Ein Ausfüllen der verschiedenen Registerkarten gibt in der Detailansicht die Informationen zum Gottesdienst aus.

#### Registerkarte Gottesdienstangaben

- 1. Ein Klick in die Zeile (1) Datum öffnet ein Kalenderblatt, auf dem Sie das gewünschte Datum und die Uhrzeit einstellen können.
- 2. Über (2) Herrenfeste können Sie eine Auswahl aus kirchlichen Festtagen im Jahreskreis treffen.
- 3. Die (3) Marienfeste können davon unabhängig ausgewählt werden.
- 4. Bei (4) Gottesdienst können Sie einstellen, um welche Art von Gottesdienst oder liturgischer Feier es sich handelt.
- 5. Passen die oben genannten Festtage nicht, wie z.B. bei einem Patrozinium, so können Sie unter (5) Festtag mit einem Klick auf das Plus-Zeichen auch eigene Eingaben einstellen.
- 6. Sie können sowohl eine **Kurzbeschreibung (6)** wie auch einen **längeren Text (7)** ins OpenCms eingeben. Unter **(8)** können Sie auch **Intentionen** eingeben.

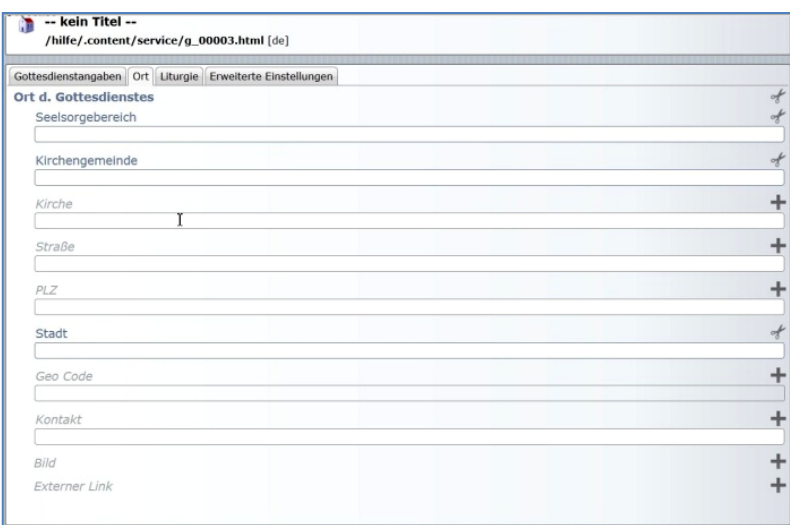

### <span id="page-4-0"></span>Registerkarte Ort

Im Reiter Ort können Sie genaue Ortsangaben machen zu

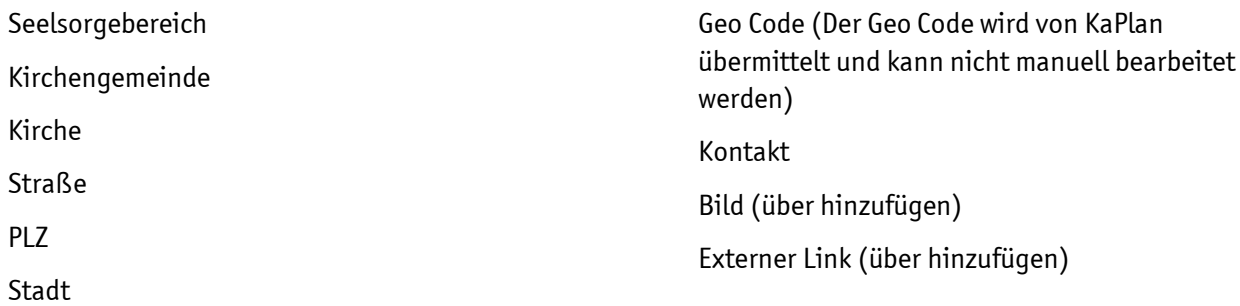

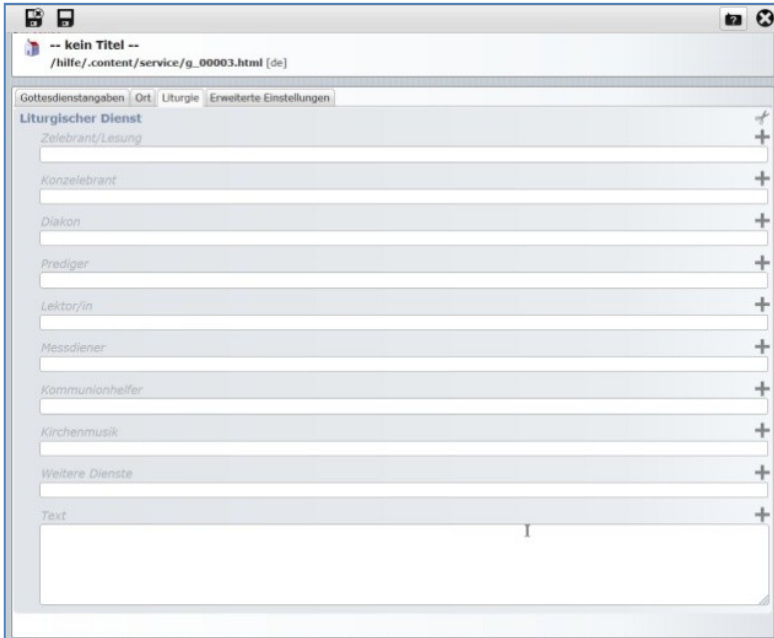

# <span id="page-4-1"></span>Registerkarte Liturgie

Unter den Reiter Liturgie fallen folgende Einstellungen:

- Zelebrant/Lesung
- Konzelebrant
- Diakon
- Prediger
- Lektor/in
- Messdiener
- Kommunionhelfer
- Kirchenmusik
- Weitere Dienste
- Texteingabe

#### <span id="page-5-0"></span>Registerkarte erweiterte Einstellungen

Hier werden Einstellungen vorgenommen zu

- Priorität
- Veröffentlichungsdatum
- Ablaufdatum (zwecks einfacherer Pflege ist es hier sinnvoll, ein Ablaufdatum einzusetzen, dann verschwindet der Gottesdienst automatisch nach Ablauf des Zeitpunktes)
- **•** Kategorie
- Top news
- Farbvariante (für Einstellungen und Darstellung im Kalender)
- Code einbetten hier kann zusätzlicher Html-Code eingebettet werden

Eine weitere Möglichkeit des Anlegens von Gottesdiensten bietet ein Export aus KaPlan als Import in OpenCms. Hier gibt es Schnittstellen, die für eine zuverlässige Synchronisation sorgen. Bitte wenden Sie sich dazu an den Support.

# <span id="page-6-0"></span>ANSPRECHPARTNER BEI FRAGEN UND PROBLEMEN

Bei technischen Fragen – siehe auch <http://schulung.erzbistum-koeln.de/hilfe/>

#### <span id="page-6-1"></span>OpenCms-Support

Telefon: 0221 1642-3928 E-Mail: s[upport@erzbistum-koeln.de](file:///E:/Dropbox/01%20Erzbistum%20Köln%20Redaktionsleitfaden/Redaktionsleitfaden%20zur%20Freigabe/support@erzbistum-koeln.de)

#### <span id="page-6-2"></span>Wolfgang Koch-Tien, Internetadministration

Telefon: 0221 1642-3131 Telefax: 0221 1642-3344 Mobil: 01520 1642-080 E-Mail: [wolfgang.koch-tien@erzbistum-koeln.de](mailto:wolfgang.koch-tien@erzbistum-koeln.de)

#### <span id="page-6-3"></span>Bei Fragen zu den Anleitungen:

Monika Herkens E-Mail: [mail@monika-herkens.de](mailto:mail@monika-herkens.de?subject=Fragen%20zu%20Anleitung)

# <span id="page-6-4"></span>BEI SCHULUNGSANFRAGEN

#### Ralf Diessner, Referat Kommunikation

Fon: 0221/1642-3407 Fax: 0221/1642-3344 E-Mail: [ralf.diessner@erzbistum-koeln.de](mailto:ralf.diessner@erzbistum-koeln.de)